# Student Quick Guide to Google Classroom

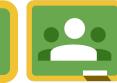

# Login to Student Portal

Go to https://student.det.nsw.edu.au/ and login, from there you can access your Google Suite.

### Google Drive

Google Classroom connects with your Google Drive account. A Classroom folder has been created for you in drive.google.com

## Join a Class

In the upper right click on the plus button to join a class. Enter the class code.

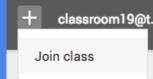

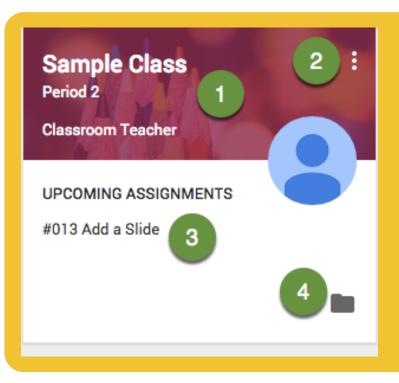

# Class Tiles

- Click class title to enter class
  - Click the "3 dots" to Unenroll from class
  - Link to upcoming assignments right on the class tile.
- Link to your class folder in your Google Drive

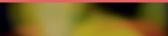

Class Screen

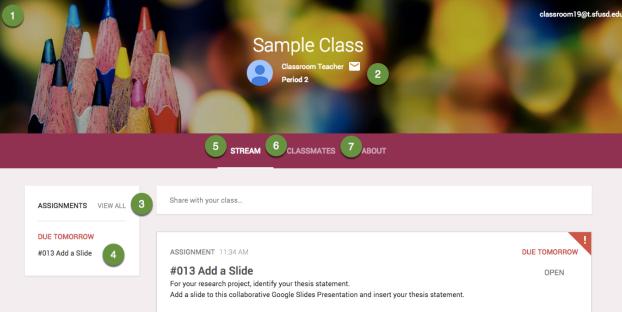

Click on the envelope icon to email your teacher.

Click the 3 lines (upper left) to go back to the class tiles screen.

- View a list of all assignments.
- Click "Upcoming Assignments" to view details and submit.
- View the list of announcements, assignments and class comments in the stream. View a list of your classmates.
- The about tab contains information about the class. Possibly links to syllabus, office
- hours, or a welcome video.

#### From the stream or by clicking on the assignment title you can view assignment directions.

View Assignment

**Details** 

ASSIGNMENT DETAILS MY ASSIGNMENT

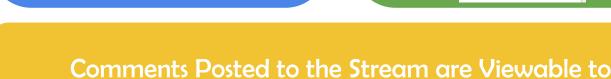

#014 Submit Research Project Rough Draft

ADD -

in Google Drive.

# "OPEN" in an assignment to view

templates the teacher has attached.

Open Templates From the stream always click on

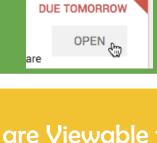

**DUE TOMORROW** 

NOT DONE

Comments Posted to the ASSIGNMENT are Viewable Only

by the Teacher

**Assignment Submission Screen** 

**Everyone in the Class** 

### CREATE ▼ MARK AS DONE

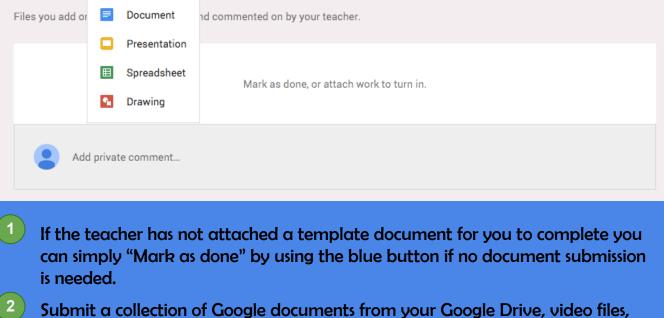

links to websites, Office documents or other files. There is not a limit to the number of attachments you can submit for one assignment. Create Google documents right from Google Classroom. The file will

automatically be shared with the teacher and placed in your Classroom folder

Turn In Files

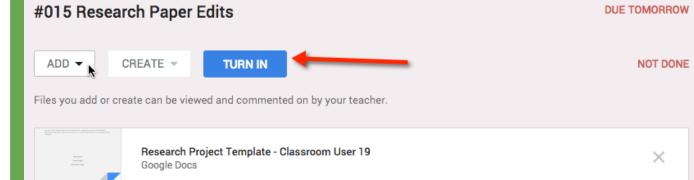

"Turn in" button. Additional files can be added or created right in Google Classroom to submit.

If the assignment has files to submit the "Mark as done" button is shown as a

Sharing Turning in files switches ownership of the document to the teacher and prevents

Add private comment...

student editing. Unsubmit

After turning in an assignment an unsubmit

rights.

# My Assignment

Click on "My Assignment" at the top of the assignment details to view the submission screen.

MY ASSIGNMENT

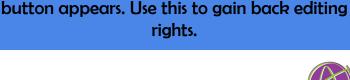

ASSIGNMENT DETAILS